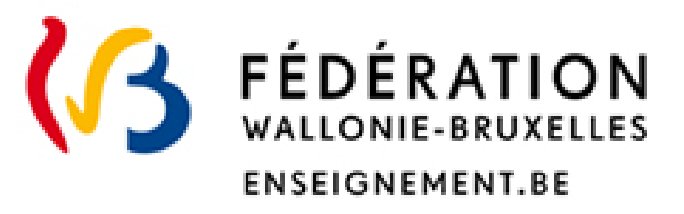

# Reconnaissance des diplômes étrangers d'enseignement supérieur

# Guide pour introduire une demande de reconnaissance professionnelle

### **Direction de la reconnaissance des diplômes étrangers**

Direction Générale de l'Enseignement supérieur, de l'Enseignement tout au long de la vie et de la Recherche Scientifique Avril 2023

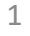

## ••• **TABLE DES MATIERES**

- I. Avant de commencer (p.3)
- II. Introduire une demande de reconnaissance professionnelle (p.6)
- III. Suivre l'avancement de sa demande, discuter avec l'administration et compléter son dossier (p.19)

# **••• I. Avant de commencer**

# **À lire attentivement**

La procédure renseignée dans ce document est réservée aux **enseignants pleinement qualifiés** dans l'un **des pays membres de l'Espace économique européen** (EEE) et qui souhaitent exercer cette profession en Fédération Wallonie-Bruxelles.

- Vous êtes enseignant mais **non pleinement qualifié** dans l'un des pays membres de l'EEE ? → consultez les informations relatives aux équivalences de diplômes [\(https://equisup.cfwb.be/equivalence/\)](https://equisup.cfwb.be/equivalence/) ;
- Vous n'êtes **pas certain** d'être enseignant pleinement qualifié dans l'un des pays membres de l'EEE ? → [consultez la base de données européennes \(https://ec.europa.eu/growth/tools](https://ec.europa.eu/growth/tools-databases/regprof/index.cfm?action=homepage)databases/regprof/index.cfm?action=homepage)
- Vous êtes pleinement qualifié dans l'un des pays membres de l'EEE **pour une autre profession réglementée** (médecin, infirmier, architecte …) : vous trouverez les informations utiles en consultant notre site internet, rubrique « Reconnaissance professionnelle » (<https://equisup.cfwb.be/reconnaissance-professionnelle/>)

# **Il n'est pas possible de sauver la demande pour y revenir plus tard**

## **Pensez à bien préparer votre demande**

L'introduction de votre demande se déroule en plusieurs étapes et nécessite:

- $\checkmark$  de renseigner des informations précises sur votre qualification enseignante et vos études (intitulé de votre diplôme, durée légale de vos études …): reportez-vous aux pages suivantes pour plus de détails;
- $\checkmark$  d'avoir à disposition une copie scannée au format PDF des documents détaillés sur notre site internet: <https://equisup.cfwb.be/reconnaissance-professionnelle/introduire-une-demande/>

### **Une fois votre demande introduite**

!

- Vous pouvez la consulter mais **ne pouvez plus la modifier** : soyez attentif à être le plus complet possible ;
- Vous ne **pourrez pas introduire une nouvelle demande** de reconnaissance professionnelle tant que celle qui a déjà été introduite n'est pas clôturée ou arrêtée.

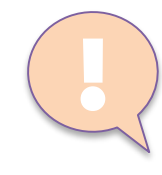

**Nom** 

Date de fin du

## Lors de votre 1ère connexion, vous devrez compléter votre signalétique

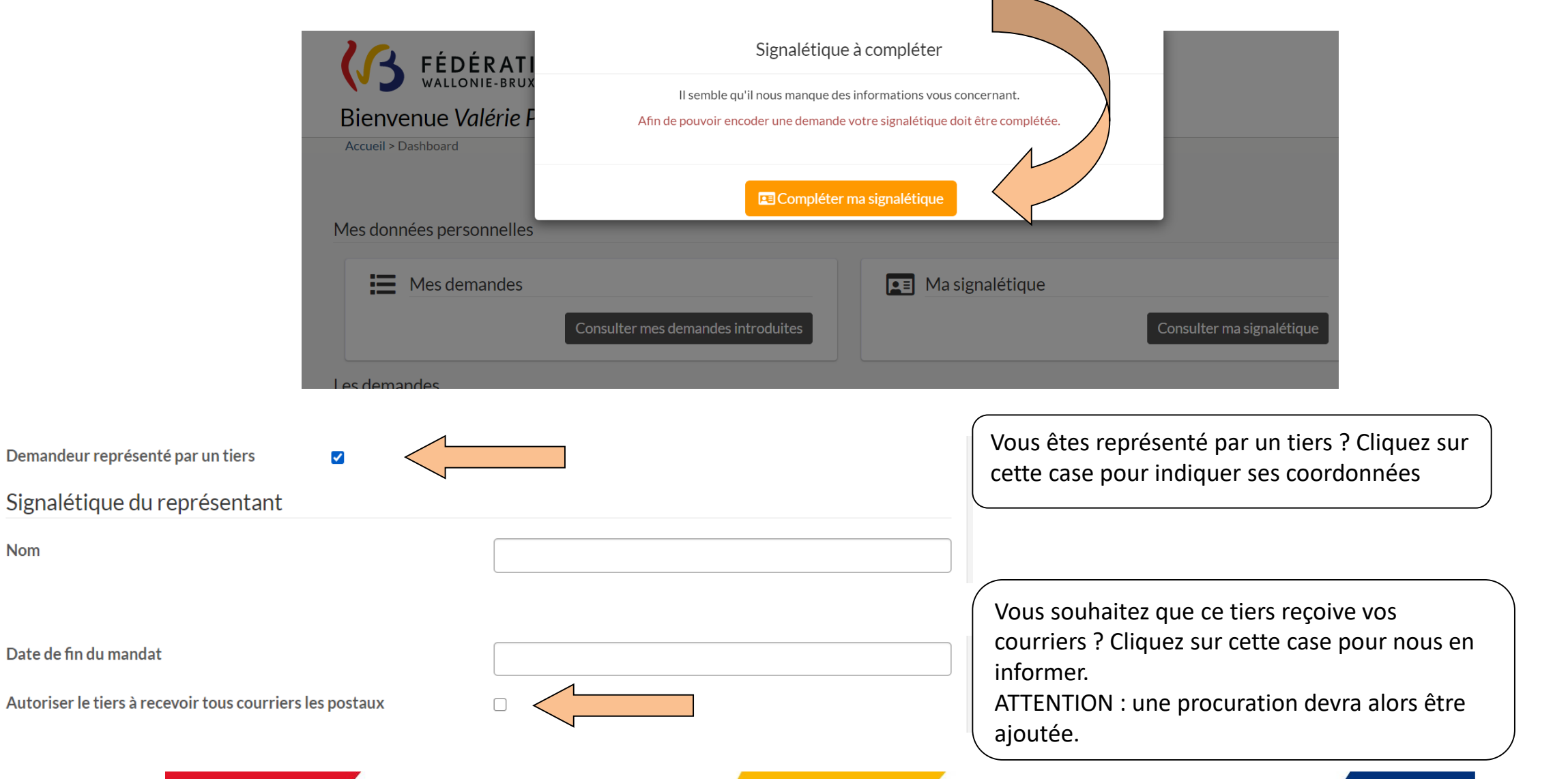

# **••• II. Introduire une demande de reconnaissance professionnelle**

Depuis la **page d'accueil** de l'application, choisissez « demande de reconnaissance professionnelle (enseignants EEE) » et cliquez sur **« introduire une demande** »

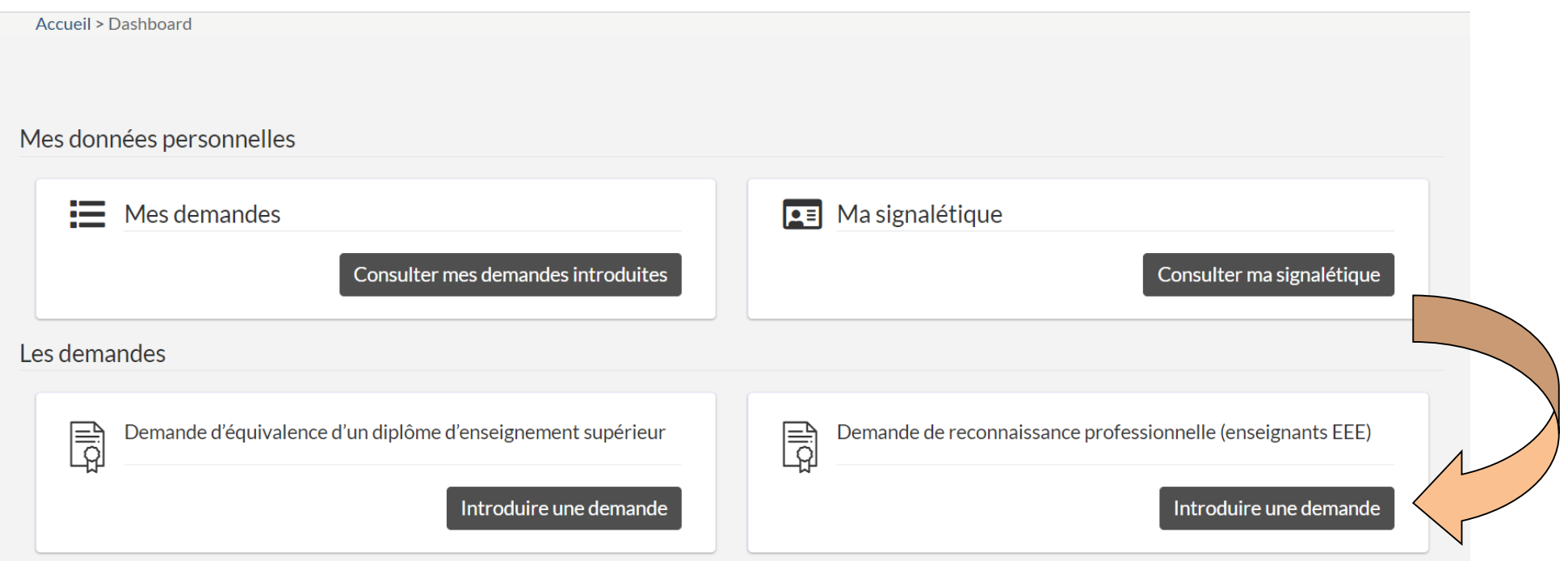

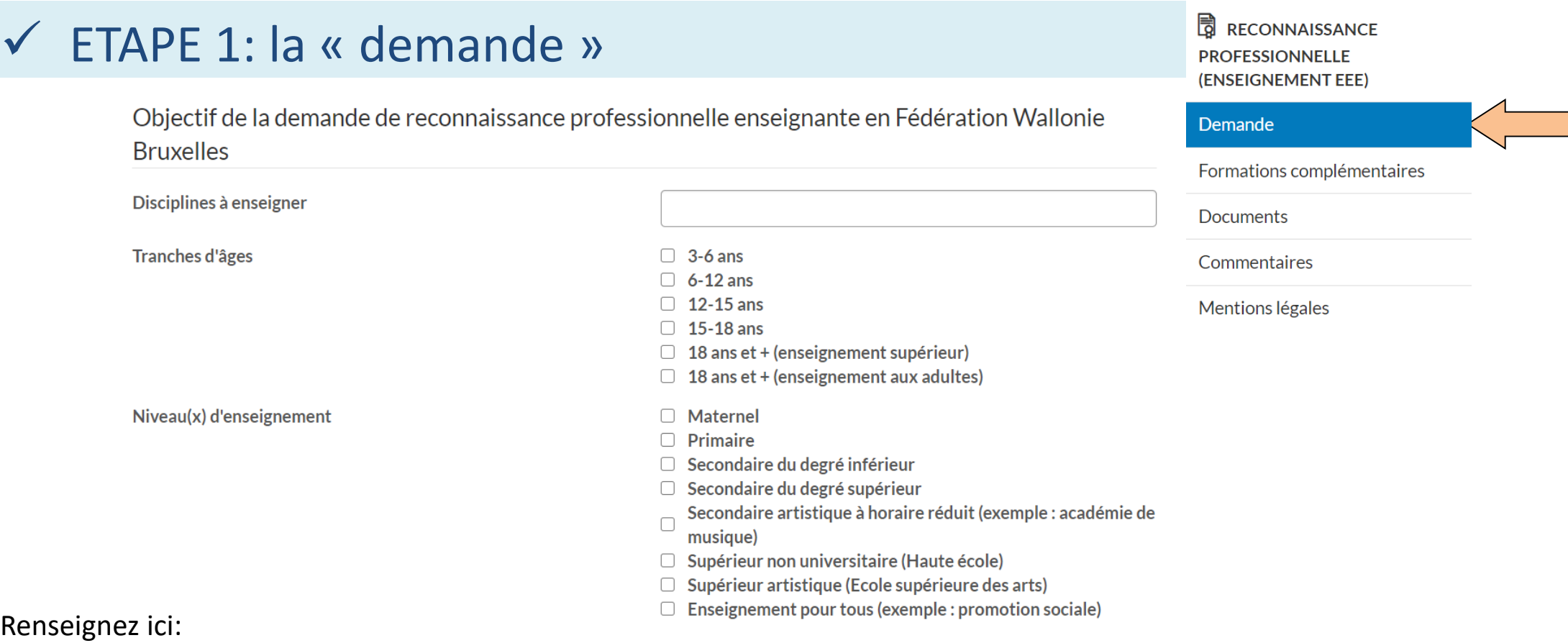

**a) l'objectif de votre demande de reconnaissance professionnelle en Fédération Wallonie-Bruxelles:**

- Les **discipline**s à enseigner (ex. mathématiques, anglais …);
- Les **tranches d'âges** auxquelles vous souhaitez enseigner (cliquez sur les bonnes propositions);
- Le **niveau d'enseignement** auxquelles ces tranches d'âges correspondent (cliquez sur les bonnes propositions).

7

# $\checkmark$  ETAPE 1: la « demande »

### **b) Le détail de votre qualification enseignante obtenue dans l'Espace économique européen:**

- La profession est-elle réglementée dans votre pays d'origine? Cochez la case si oui et choisissez le pays correspondant dans la liste déroulante
- complétez les données liées à votre qualification dans le pays où vous l'avez acquise

#### Qualification enseignante obtenue dans l'Espace économique européen

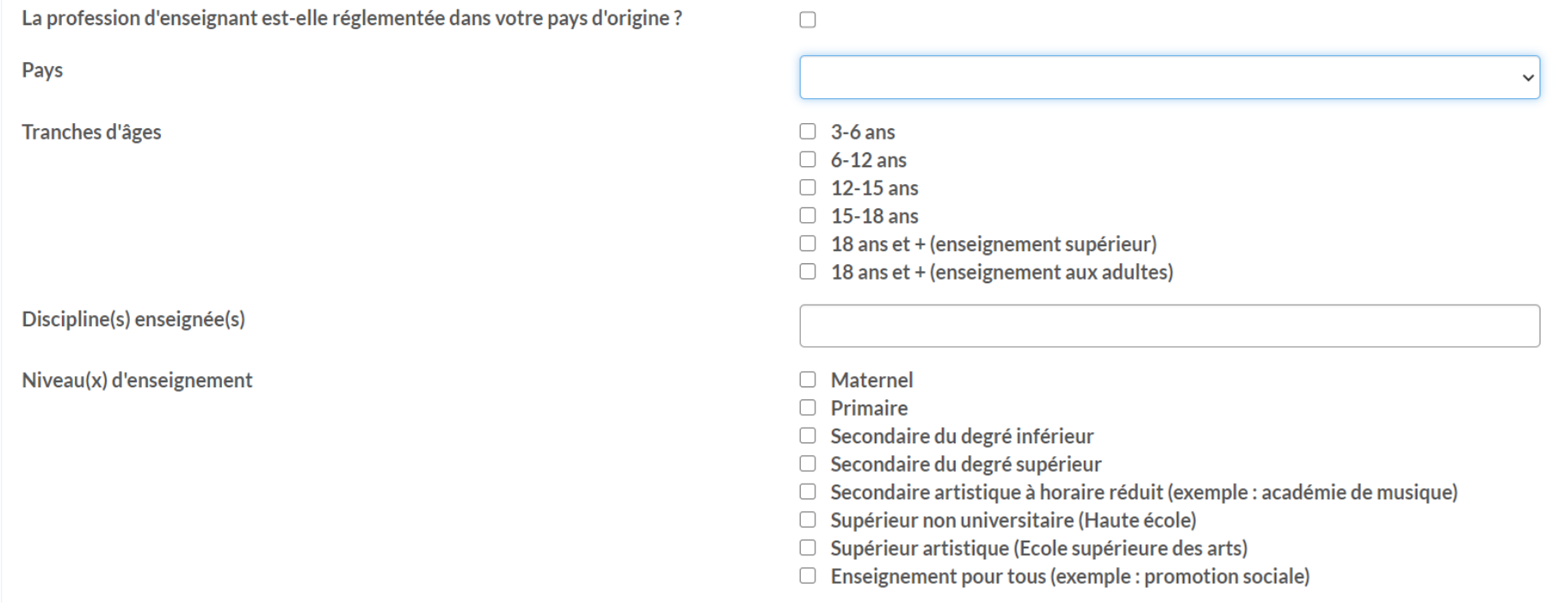

**B** RECONNAISSANCE **PROFESSIONNELLE** (ENSEIGNEMENT EEE)

#### Demande

#### Formations complémentaires

**Documents** 

Commentaires

Mantions légales

# ETAPE 1: la « demande »

### **c) Renseignez comment vous avez acquis votre qualification:**

 Cochez la case correspondant à la bonne proposition et précisez-la (ex.: CAPES, certificat d'aptitude pédagogique …)

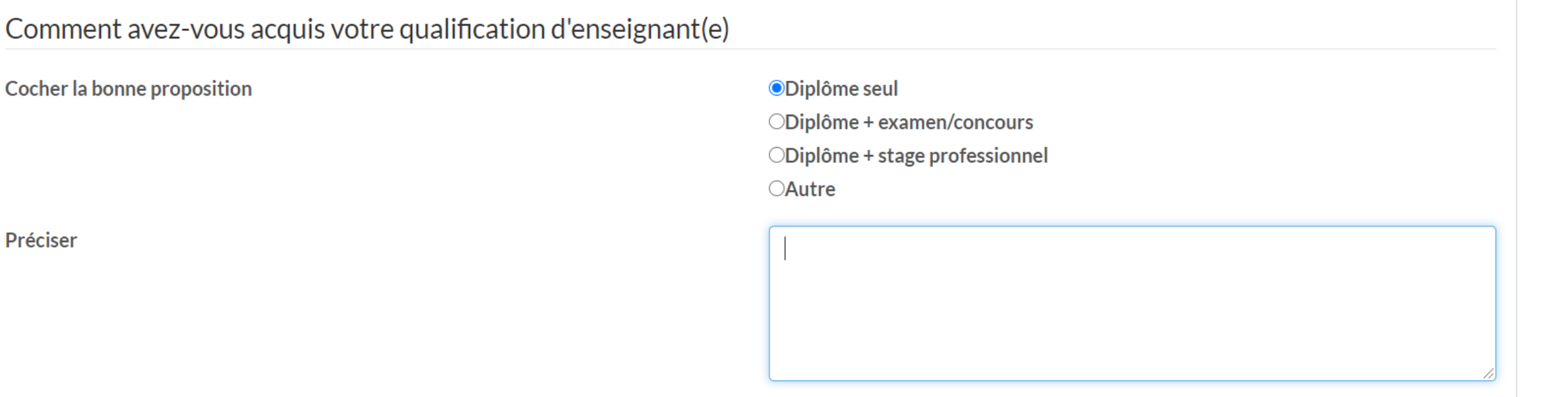

Formations complémentaires

Demande

**Documents** 

Commentaires

Mentions légales

### **B** RECONNAISSANCE  $\checkmark$  ETAPE 1: la « demande » **PROFESSIONNELLE** (ENSEIGNEMENT EEE) Demande Formations complémentaires **d) Renseignez également le détail de votre formation:**  Documents Commentaires Mentions légales Détail de la formation ayant mené à la qualification enseignante intitulé du diplôme qualifiant Nom de l'établissement ayant délivré le diplôme qualifiant Durée normalement prévue pour l'obtention de ce diplôme Pays de délivrance Ville de délivrance Date de délivrance Avez-vous effectué des stages durant vos études  $\Box$

# $\checkmark$  ETAPE 1: la « demande »

**e) Indiquez si vous possédez une attestation de qualification enseignante et précisez-la (**par exemple, arrêté de titularisation, attestation de conformité à la Directive 2005/36 …).

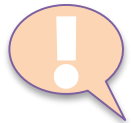

Vous ne savez pas de quel document il s'agit? Consultez notre site internet, rubrique « reconnaissance professionnelle / introduire une demande:

<https://equisup.cfwb.be/reconnaissance-professionnelle/introduire-une-demande/> )

Possédez-vous une attestation de la qualification enseignante?

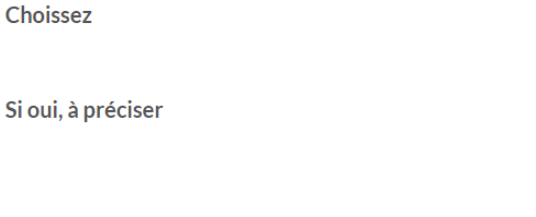

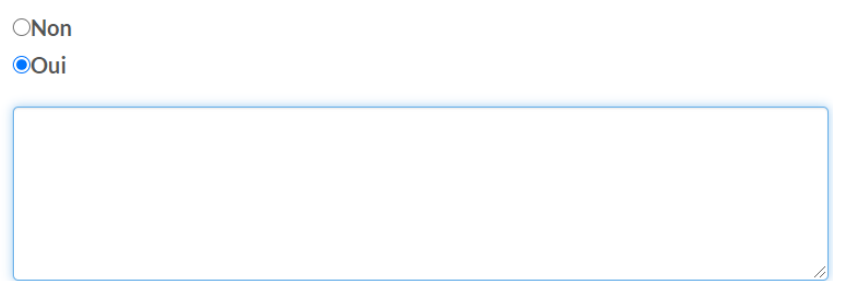

**f) Vous possédez de l'expérience professionnelle en tant qu'enseignant? Cliquez sur « Ajouter une expérience »** 

### Expérience professionnelles dans l'enseignement

O Vous pouvez ajouter vos différentes expériences professionnelles. + Ajouter une experience

**Etablissement** 

Durée de l'experience professionnelle

Disciplines enseignées

Age élèves

**同 RECONNAISSANCE PROFESSIONNELLE** (ENSEIGNEMENT EEE)

#### Demande

#### Formations complémentaires

**Documents** 

Commentaires

Mentions légales

# ••• Comment valider les données renseignées?

 Lorsque vous avez renseigné les données demandées, cliquez sur « **Etape suivante** » pour continuer.

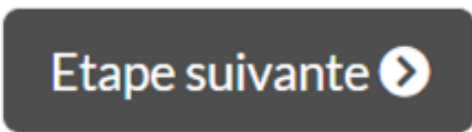

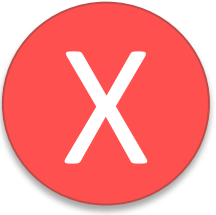

**ATTENTION**: la transmission/validation n'est pas possible si des informations obligatoires n'ont pas été renseignées: un message d'erreur vous indiquera quelle donnée manque ou n'a pas été correctement encodée.

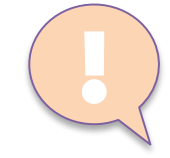

En voulant valider vos données, vous avez reçu un message de « *permission non valide* » ou « **une erreur s'est produite** »?

Peut-être êtes-vous resté trop longtemps inactif?

 $\triangleright$  Pensez à fermer l'application et à vous reconnecter

# ETAPE 2: les « formations complémentaires »

#### **RECONNAISSANCE PROFESSIONNELLE** (ENSEIGNEMENT EEE)

 $\checkmark$ 

complémentaires

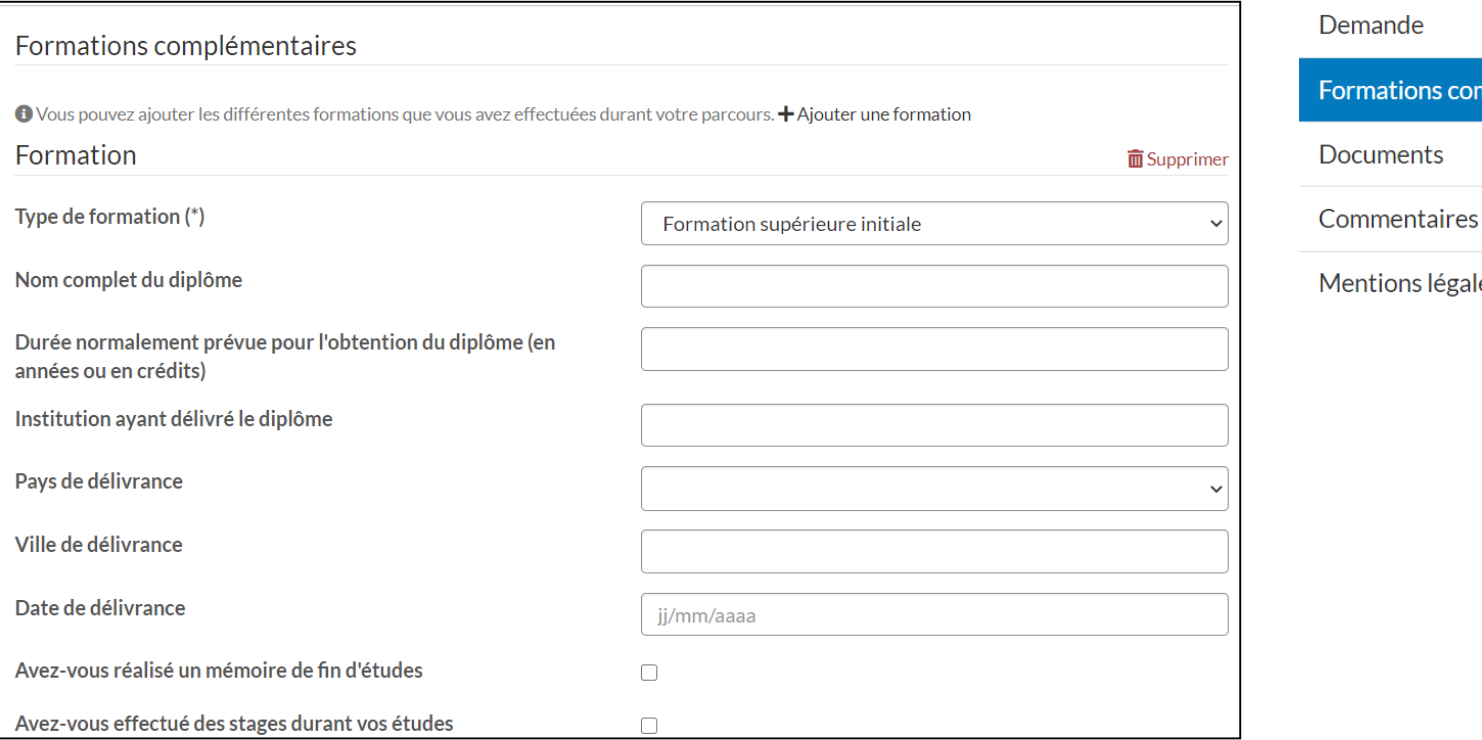

égales

Cliquez sur « **Ajouter une formation** » et renseignez ici:

- Vos formations initiales (par ex. un diplôme de « Bachelor » si votre diplôme principal est un Master);
- Si existantes, vos formations complémentaires (par ex. une formation pédagogique complémentaire).

Pourquoi? Pour assurer la compréhension par l'administration du parcours académique effectué.

Vous n'avez pas de formation complémentaire à renseigner ? **Passez à l'étape suivante** directement.

#### **B** RECONNAISSANCE ETAPE 3: les documents constitutifs obligatoires de la demande **PROFESSIONNELLE** (ENSEIGNEMENT EEE)  $\checkmark$ Demande Formations complémentaires ↓ **Documents** Type de document Une copie du (des) diplôme(s)\*  $\checkmark$ Commentaires Mentions légales Libellé diplôme de master Choisir un fichier Aucun fichier choisi **Document O** Ajouter

**Téléchargez ici au format PDF les documents tels que détaillés dans la rubrique « Reconnaissance professionnelle / introduire une demande » (**[https://equisup.cfwb.be/reconnaissance-professionnelle/introduire-une-demande/\)](https://equisup.cfwb.be/reconnaissance-professionnelle/introduire-une-demande/) **:**

 Choisissez votre document, cliquez sur « **ajouter** » et **sauvegardez**. Veillez à transmettre la demande la plus complète possible. Si nous ne pouvons avoir une vision globale de votre parcours, une demande de complément d'information devra vous être adressée.

Lorsque tous les documents requis ont été ajoutés, **passez à l'étape suivante**.

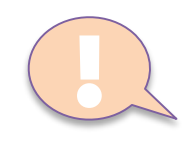

Choisissez dans la liste déroulante le «**type** de document» que vous voulez ajouter (par exemple : « une copie du (des) diplômes ») » et indiquez son intitulé exact (« **libellé** ») (par exemple : diplôme de Master).

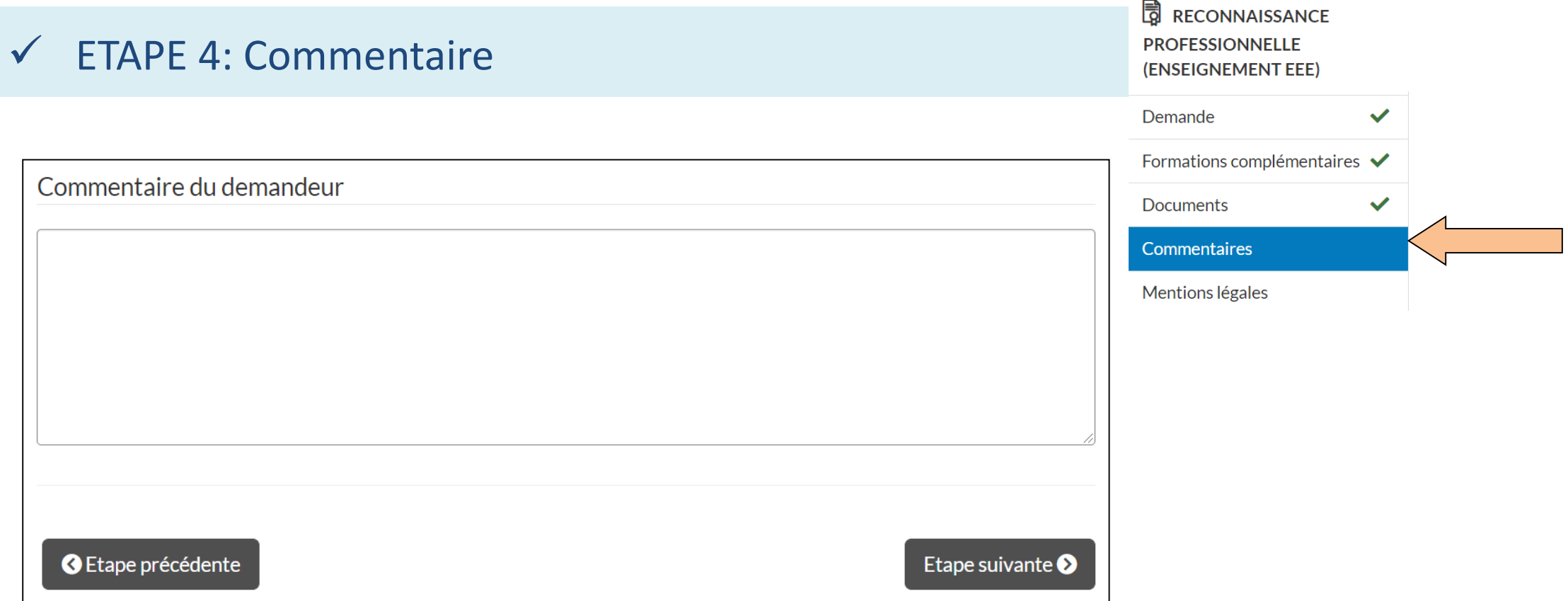

Cette étape (non obligatoire) vous permet de laisser un commentaire (par ex. sur l'objectif de votre demande ou l'absence éventuelle de certains documents).

## ETAPE 5: Soumission de votre demande

Après avoir pris connaissance des mentions légales liées au RGPD, soumettez votre demande d'équivalence en cliquant sur « Envoyer »

#### 同 **RECONNAISSANCE PROFESSIONNELLE** (ENSEIGNEMENT EEE)

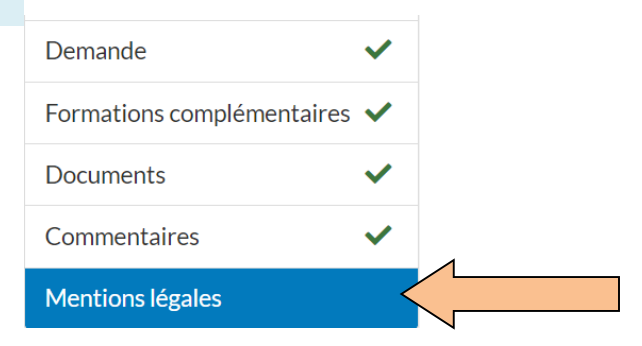

### Mentions légales

La protection et la sécurisation de vos données est importante. L'accès à vos données est encadré de manière très stricte par le Ministère de la communauté française (qui agit en tant que responsable de traitement au sens du RGPD). Aucune donnée ne peut être consultée, utilisée, ou transférée sans une vérification préalable des autorisations. Pour de plus amples informations concernant le traitement de vos données dans le cadre de cette demande, contactez protectiondesdonnees@cfwb.be, en mentionnant : "AGE-DGESVR 01 - Gérer les demandes d'équivalence de diplômes du supérieur".

**C** Etape précédente

Envoyer  $\triangleleft$ 

#### **最 RECONNAISSANCE**  $\checkmark$  ETAPE 5: Soumission de votre demande **PROFESSIONNELLE** (ENSEIGNEMENT EEE) Demande  $\overline{\mathscr{L}}$ Formations complémentaires ✔ Si votre demande est soumise avec succès, vous en êtes immédiatement **Documents**  $\checkmark$ informé et recevez également une notification par e-mail de la part de Commentaires  $\checkmark$ « **noreply-cama@etnic.be** » Mentions légales

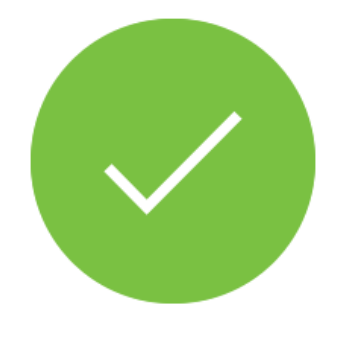

### Votre demande a été soumise !

Vous recevrez très prochainement un email de confirmation.

Consulter ma demande

# ••• Modifier ses données de signalétique

Vous avez changé d'adresse ? Pas de problème, **depuis la page d'accueil** vous pouvez toujours consulter votre signalétique et « éditer » vos données

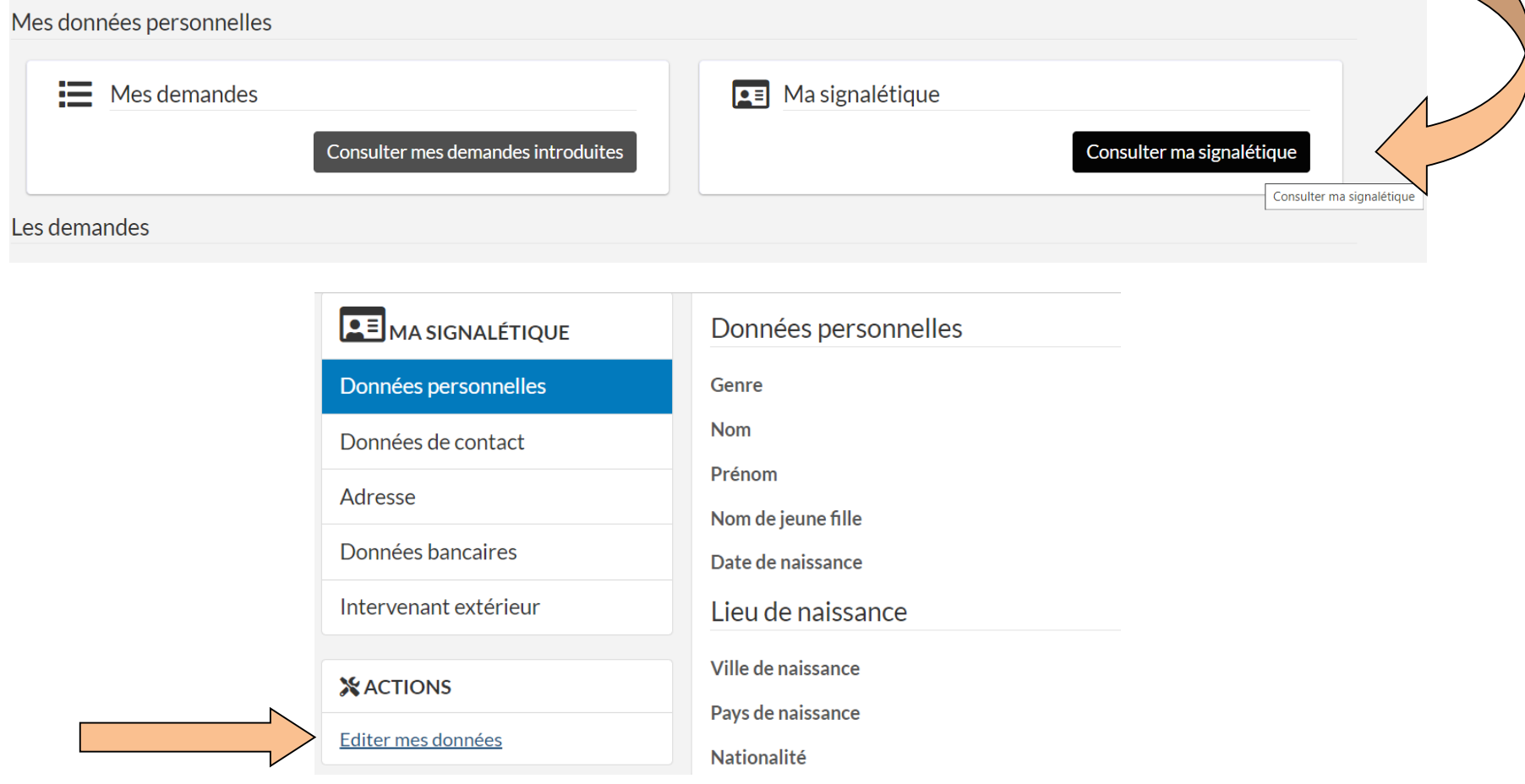

# **••• III. Suivre l'avancement de sa demande, discuter avec l'administration et compléter son dossier**

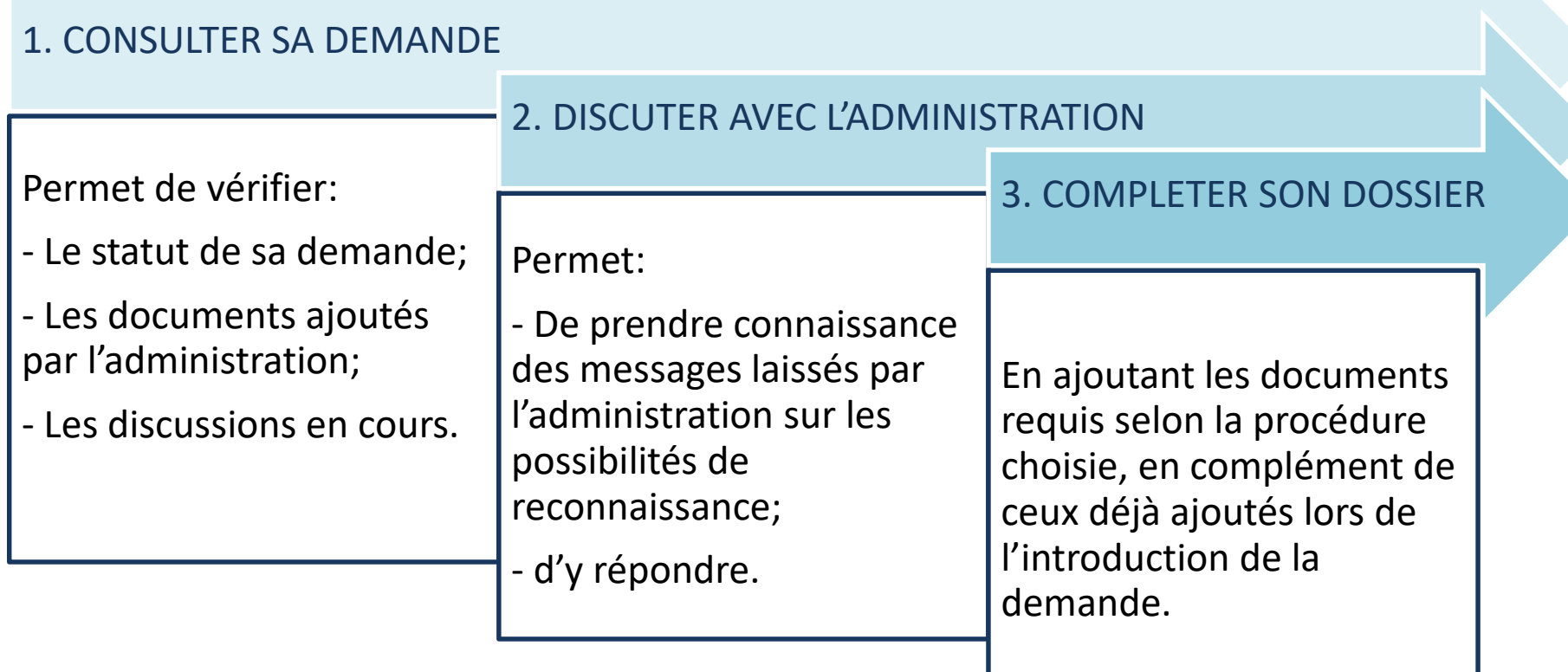

### 1. CONSULTER SA DEMANDE

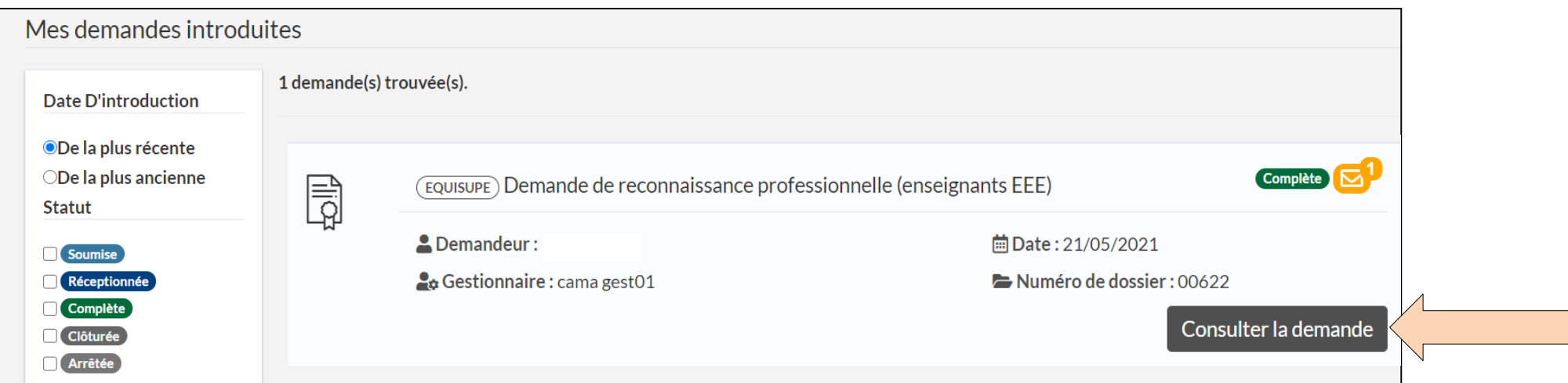

Depuis la page d'accueil, cliquez sur « consulter mes demandes introduites »: vous accédez au détail de votre demande, et

- pouvez: en vérifier directement le statut;
	- prendre connaissance des données de gestion;
	- voir si un message vous a été adressé.

→ Cliquez sur « **Consulter la demande** » pour vérifier le message qui vous est adressé ou compléter votre dossier.

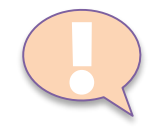

**En cas de discussion ou de changement de statut, une notification automatique de « noreply-cama@etnic.be »**

### **vous en informe aussi par e-mail.**

Pratique: même en cas de perte de la notification, vous retrouvez tous les éléments de votre demande (informations, documents et discussions) dans l'application.

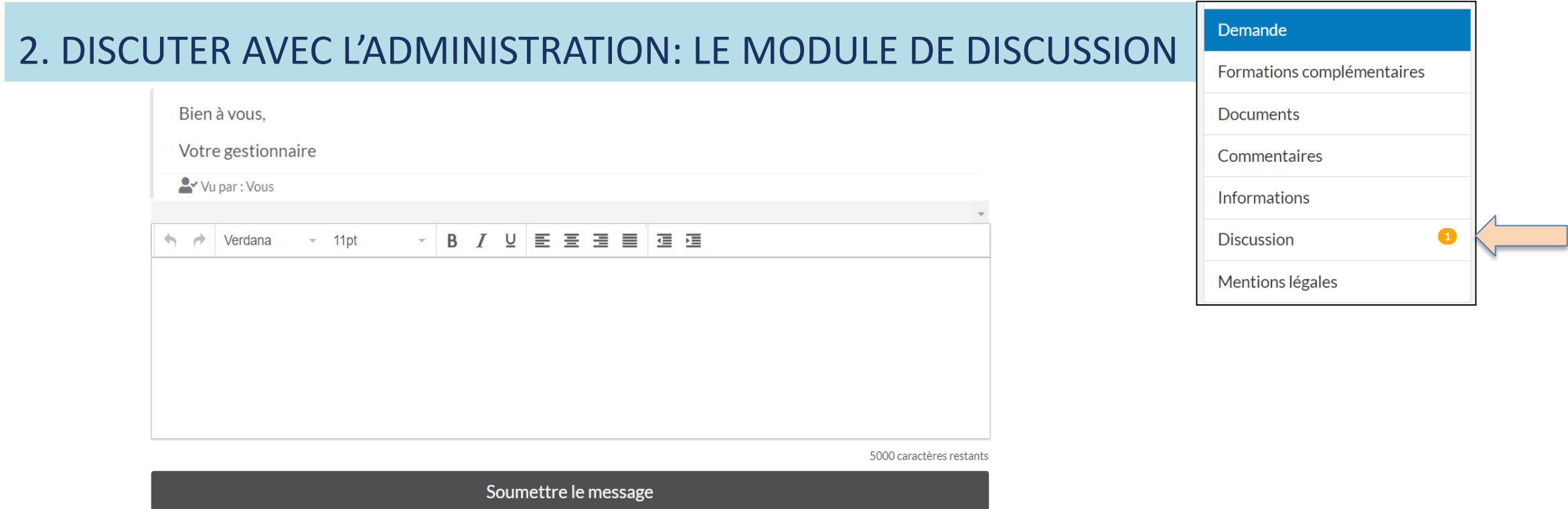

- Votre gestionnaire de dossier analyse votre demande et vous informe des possibilités de reconnaissance professionnelle et de la suite de la procédure.
- Après avoir pris connaissance du message adressé par le gestionnaire de votre dossier, vous pouvez interagir dans le module de discussion de la même façon que par e-mail.
- Avantage: **tous les messages sont conservés** : ils ne peuvent être supprimés ni par l'administration ni par vous.

<u>[</u>

Le gestionnaire de votre dossier est également prévenu par notification des messages que vous lui adressez.

••• Après avoir pris connaissance du message laissé par votre gestionnaire, vous pouvez :

**Ne pas continuer la procédure** et mettre fin à votre demande.

Le statut « arrêtée » sera appliqué à votre demande et aucune suite ne lui sera donnée.

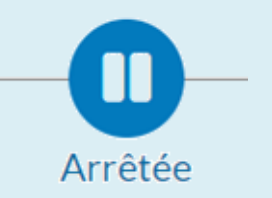

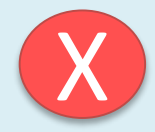

Ce statut peut également lui être appliqué s'il apparait que votre demande **n'est pas recevable** (par exemple, vous ne rentrez pas dans les conditions pour bénéficier d'une reconnaissance professionnelle).

Si vous n'avez pas droit à cette procédure, votre gestionnaire de dossier peut vous inviter à introduire une demande **d'équivalence de diplôme**, ce que vous pouvez faire via la page d'accueil de l'application, sans devoir créer un nouveau compte. Retrouvez les informations à ce sujet via notre site internet, rubrique « Equivalence de diplôme / Introduire une demande » [\(https://equisup.cfwb.be/equivalence/introduire-une-demande/\)](https://equisup.cfwb.be/equivalence/introduire-une-demande/)

Le module de discussion restant ouvert, vous pouvez toujours discuter avec votre gestionnaire de dossier si vous souhaitez rouvrir votre demande.

**Poursuivre la procédure et compléter votre demande initiale**

## 3. COMPLÉTER SON DOSSIER: CONSULTER SES DOCUMENTS

Votre demande est recevable et vous désirez **poursuivre la procédure ?**

Consultez la partie « **documents** » de votre demande

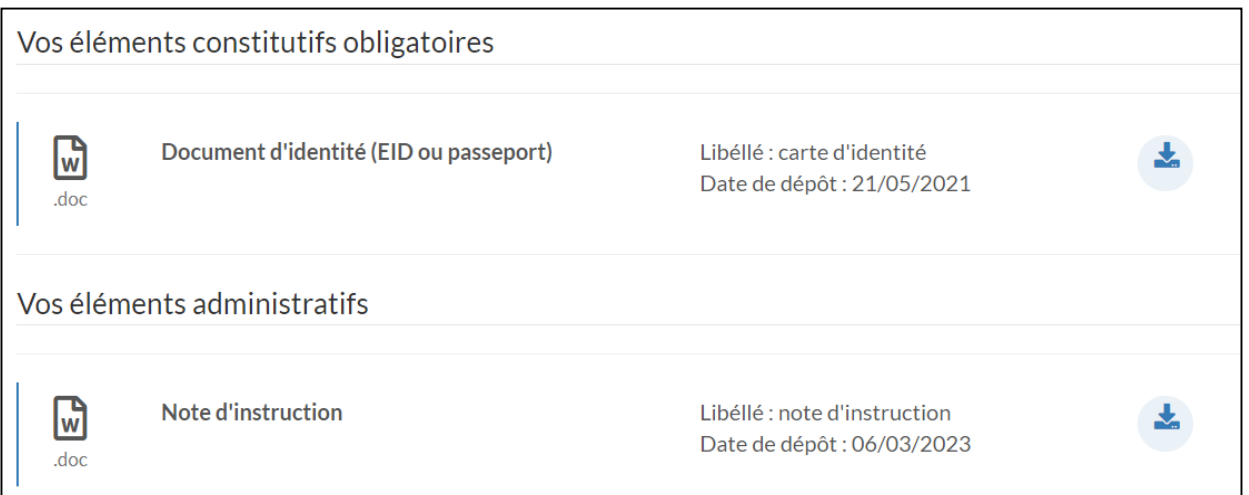

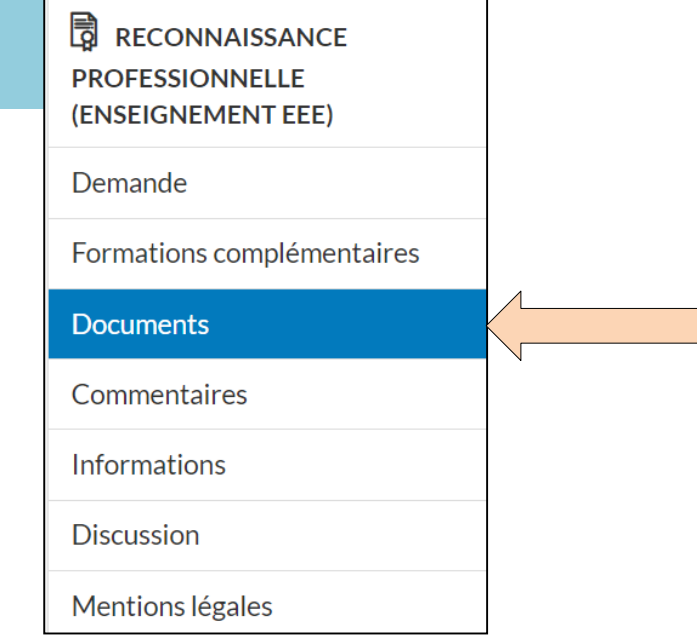

Celle-ci est divisée en 2 catégories d'éléments:

- **vos éléments constitutifs obligatoires**: ceux ajoutés lors de l'introduction de votre demande et ceux à ajouter pour la finaliser;
- **vos éléments administratifs**: ceux transmis par l'administration.

## 3. COMPLÉTER SON DOSSIER: AJOUTER DES DOCUMENTS COMPLÉMENTAIRES

Dans la partie « Vos éléments administratifs » de votre demande, votre gestionnaire a ajouté la **note d'instruction** relative aux documents complémentaires à transmettre pour finaliser votre demande:

**payez les frais de procédure** (à noter : le paiement en ligne n'est pas possible via l'application) ;

**ajoutez les éventuels documents complémentaires au format PDF** dans la partie « **éléments constitutifs obligatoires** » :

- choisissez le fichier correspondant à celui demandé dans la liste déroulante;
- indiquez son intitulé exact (« libellé »);
- cliquez sur « ajouter » et n'oubliez pas de sauvegarder.

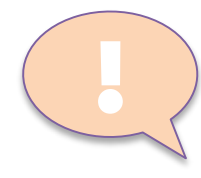

Votre demande ne sera pas traitée tant que **tous** les éléments requis n'y auront pas été ajoutés. Veuillez donc compléter votre demande **en une seule fois**.

Le gestionnaire de votre dossier est également informé par notification lorsque vous avez ajouté des documents: il est donc prévenu en temps réel de la complétude de votre dossier.

# ••• Détail des différents statuts de votre demande

Une ligne du temps vous permet de visualiser le statut de votre demande:

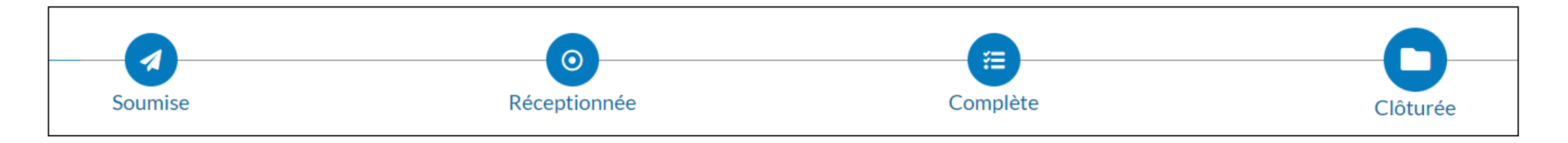

Chaque action de l'administration est également suivie d'une notification automatique envoyée par e-mail vous informant en temps réel:

- $\triangleright$  des changements de statut de votre demande;
- $\triangleright$  des discussions en cours;
- $\triangleright$  de la clôture de votre demande.

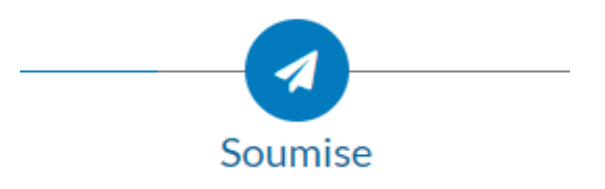

Ce statut signifie que la demande a bien été transmise en ligne. A ce stade, l'administration ne l'a pas encore traitée.

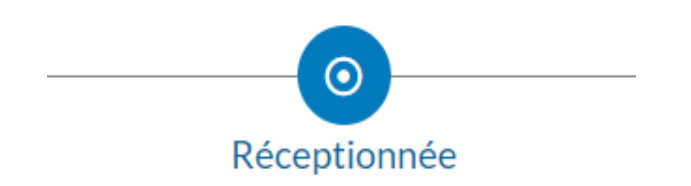

La demande est « réceptionnée » lorsqu'elle est assignée à un gestionnaire de dossier. Elle sera alors « en cours de traitement ».

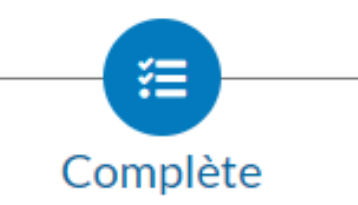

La demande est déclarée « complète » après réception des documents et frais de procédure requis pour le traitement du dossier.

- $\checkmark$  Vous recevez une notification par e-mail qui vous en informe;
- Votre demande sera analysée dans un délai de 3 mois par la Commission des titres pour l'accès aux fonctions enseignantes.
- **A ce stade, plus aucune action n'est requise de votre part.**

<u>[</u>

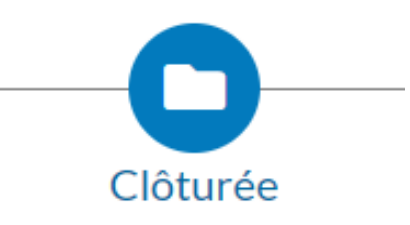

La demande est « clôturée » lorsque la copie numérique de la décision est disponible dans l'application.

- Vous recevez une notification par e-mail qui vous en informe: la copie numérisée de votre décision a été ajoutée dans la partie « documents » / « vos éléments administratifs » de votre demande et peut être consultée;
- $\checkmark$  elle fait également l'objet d'un envoi recommandé.

Une demande clôturée ou arrêtée n'est pas figée:

- le module de discussion lié à votre demande reste ouvert, ce qui vous permet de consulter le gestionnaire de votre dossier pour avoir des précisions sur votre décision notamment;
- ≻ elle peut également être rouverte par l'administration (par ex. pour réactiver le traitement d'un dossier arrêté à votre demande).